Edita Kunčarová, Adam Stančík

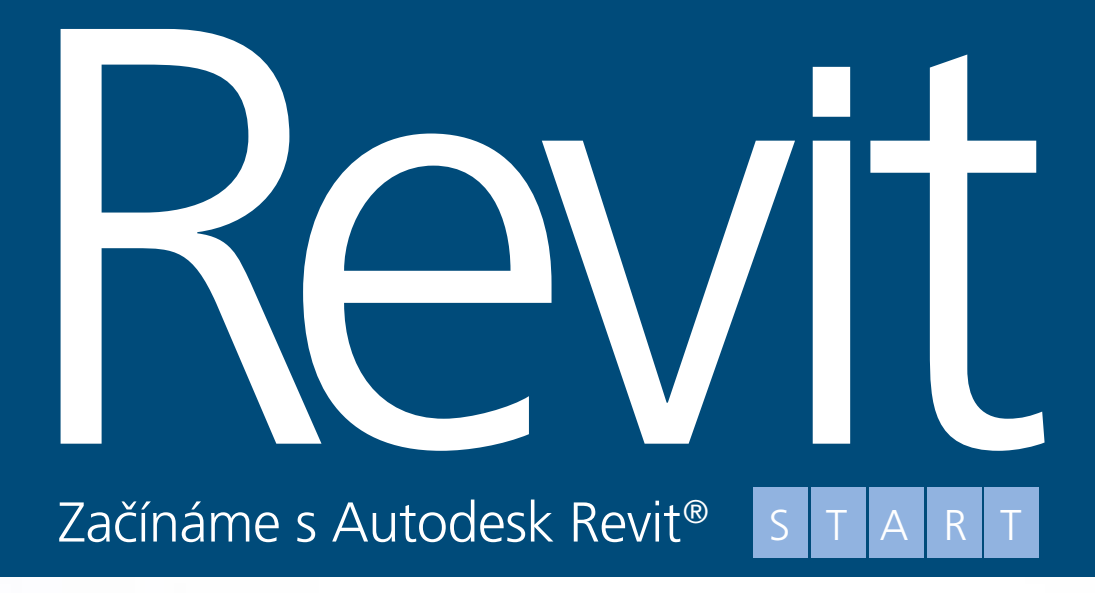

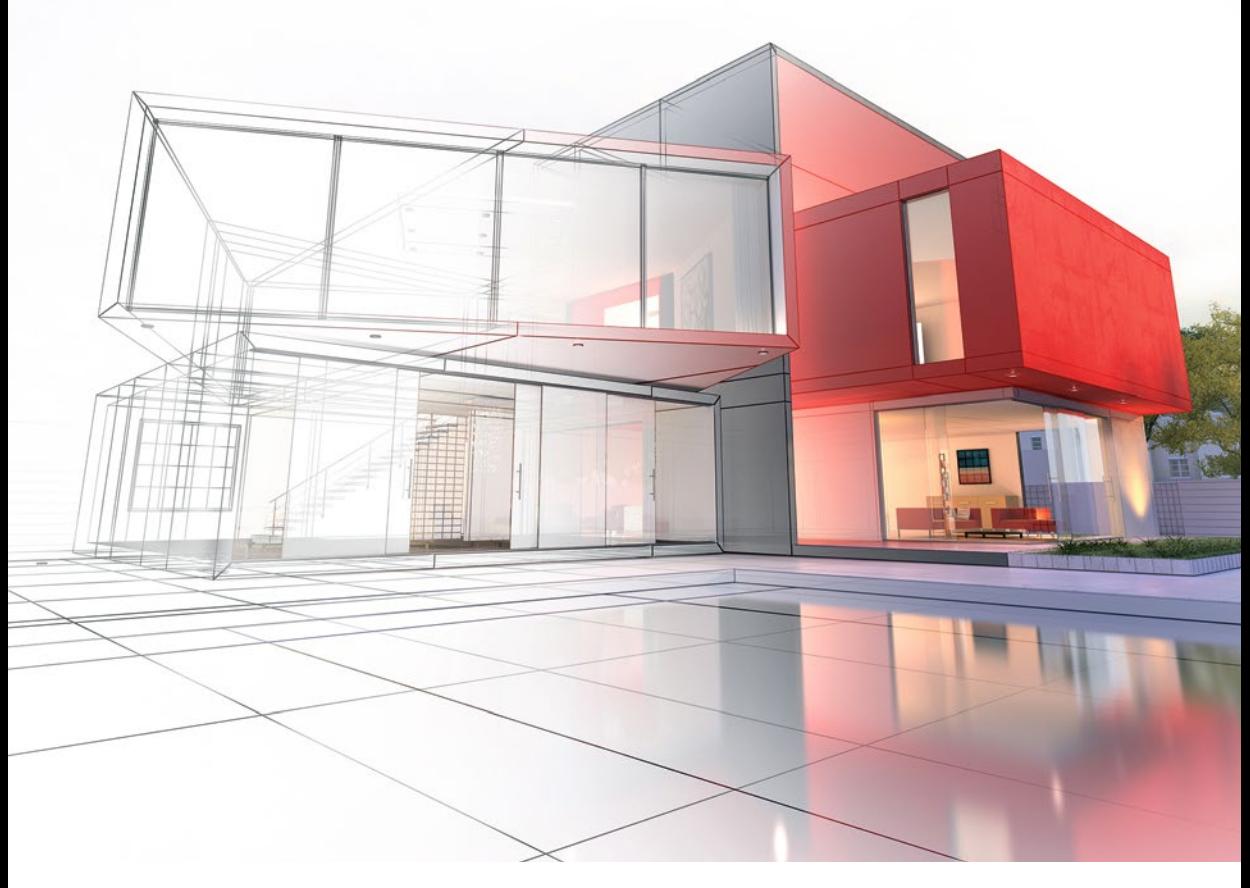

**GRADA** 

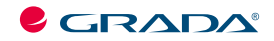

Edita Kunčarová, Adam Stančík

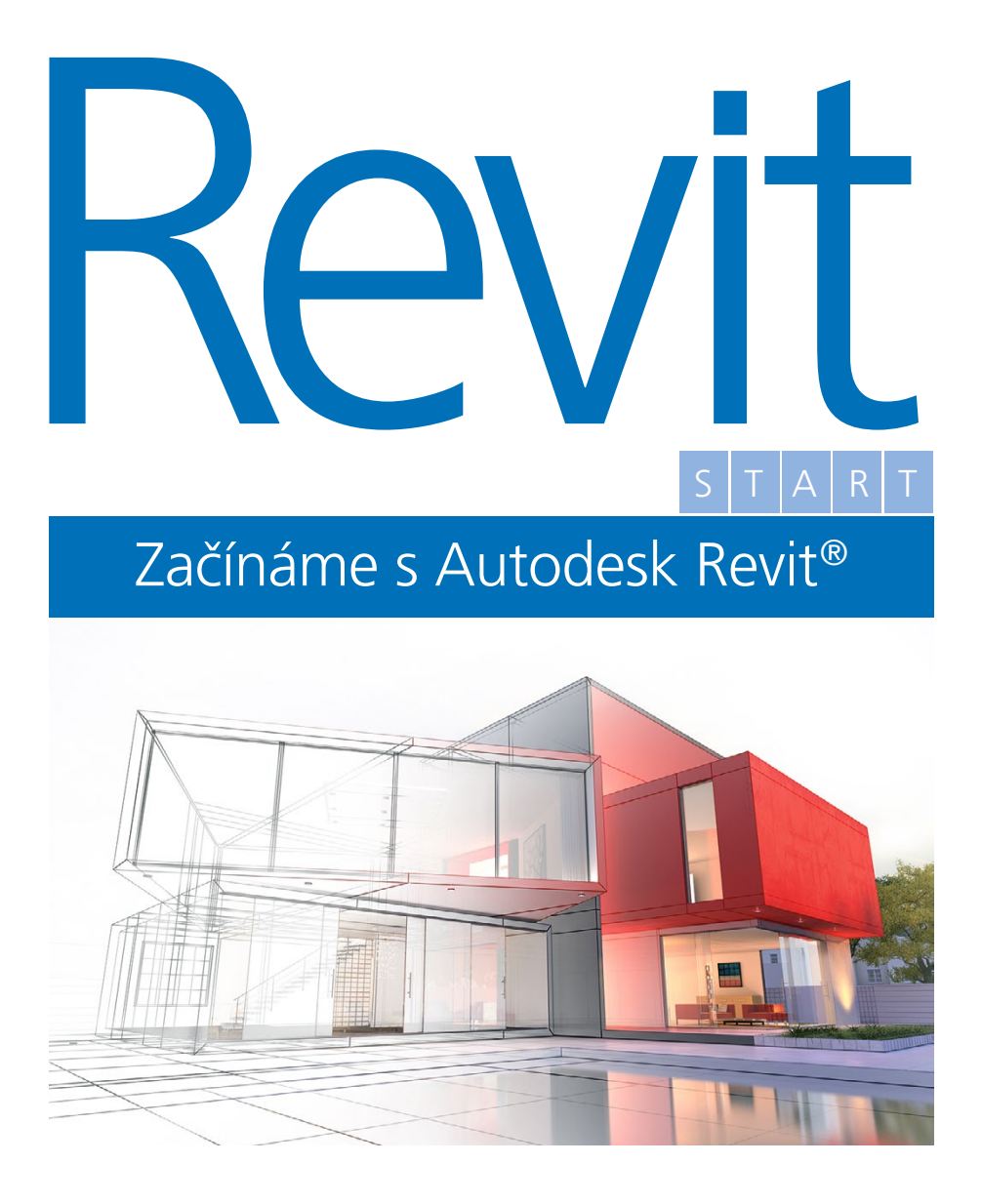

Grada Publishing

#### *Upozornění pro čtenáře a uživatele této knihy*

*Všechna práva vyhrazena. Žádná část této tištěné či elektronické knihy nesmí být reprodukována a šířena v papírové, elektronické či jiné podobě bez předchozího písemného souhlasu nakladatele. Neoprávněné užití této knihy bude trestně stíháno.*

#### Edita Kunčarová, Adam Stančík

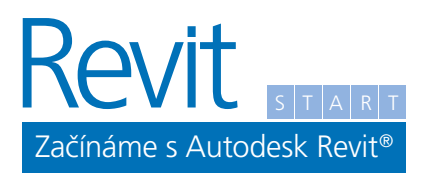

Vydala Grada Publishing, a.s. U Průhonu 22, Praha 7 obchod@grada.cz, www.grada.cz tel.: +420 234 264 401 jako svou 7950. publikaci

Odpovědná redaktorka Eva Škrabalová Grafická úprava a sazba Eva Hradiláková Jazyková korektura Filip Klega Fotografie v textu archiv autorů Fotografie na obálce Depositphotos/franckito Počet stran 120 První vydání, Praha 2021 Vytiskly Tiskárny Havlíčkův Brod

© Grada Publishing, a.s., 2021 Cover Design © Grada Publishing, a.s., 2021

*Názvy produktů, firem apod. použité v knize mohou být ochrannými známkami nebo registrovanými ochrannými známkami příslušných vlastníků.*

ISBN 978–80–271–4123–4 (ePub) ISBN 978–80–271–4122–7 (pdf) ISBN 978–80–271–1735–2 (print)

# Obsah

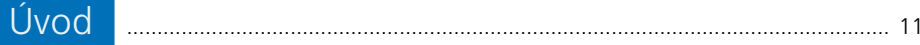

#### 

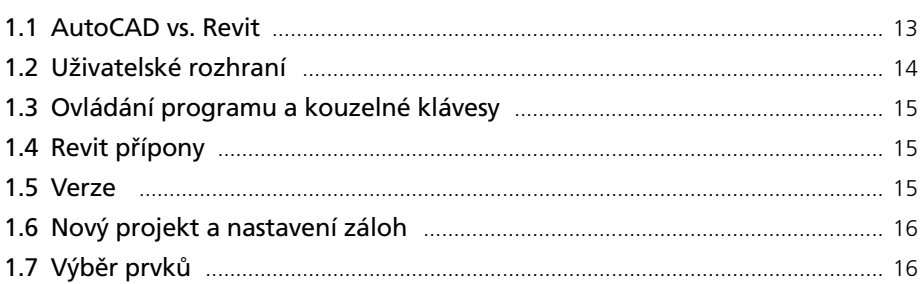

#### 2 Nastavení <u>m. 1988 – 1988</u>

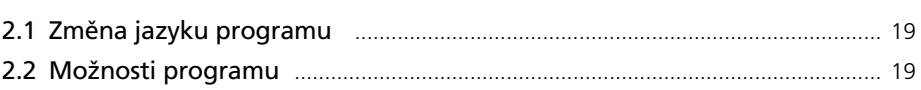

#### 

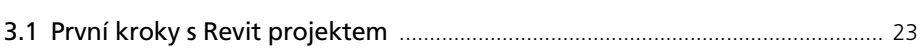

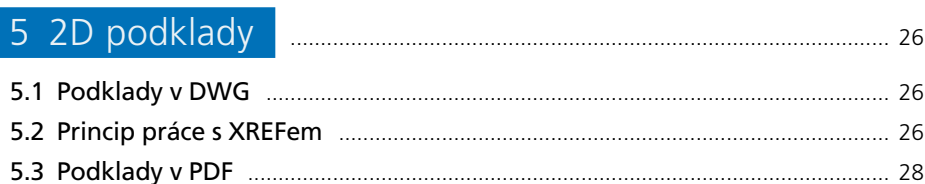

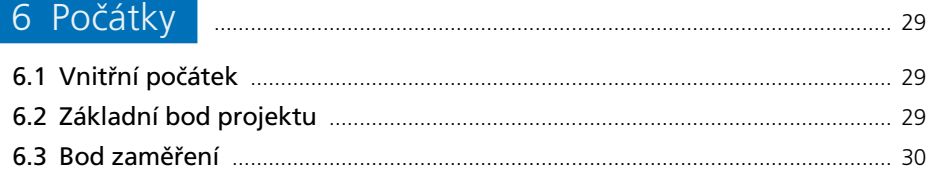

# 

#### 

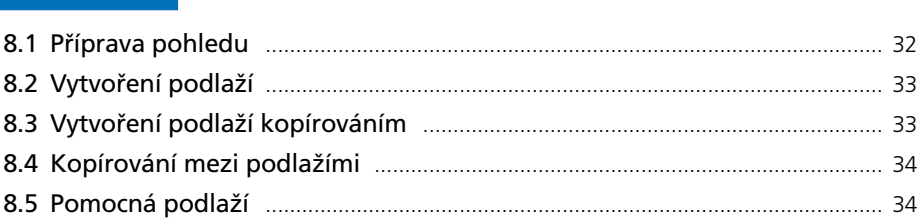

# 

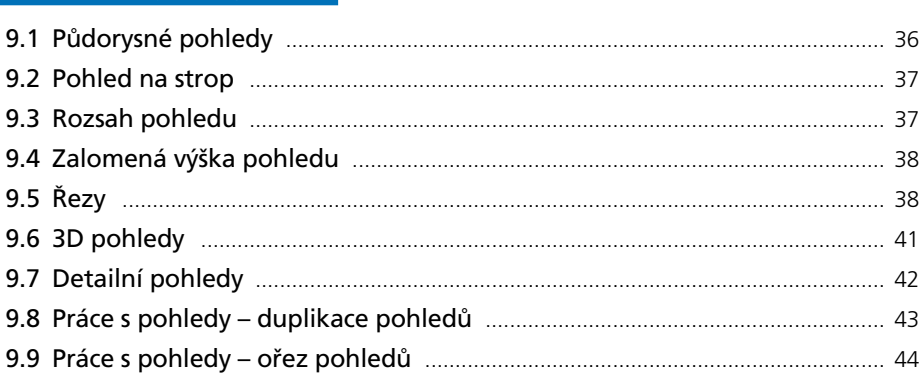

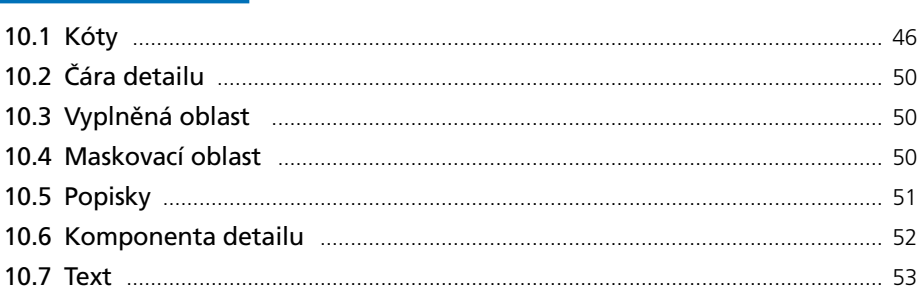

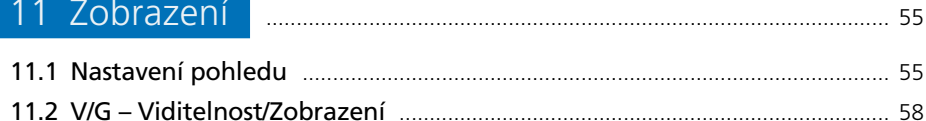

#### 12 Rodiny **Manual Manual Manual Manual Manual Manual Manual Manual Manual Manual 60**

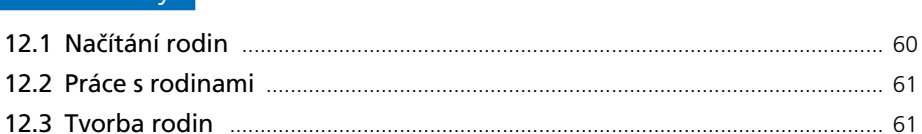

#### 

# 

## 

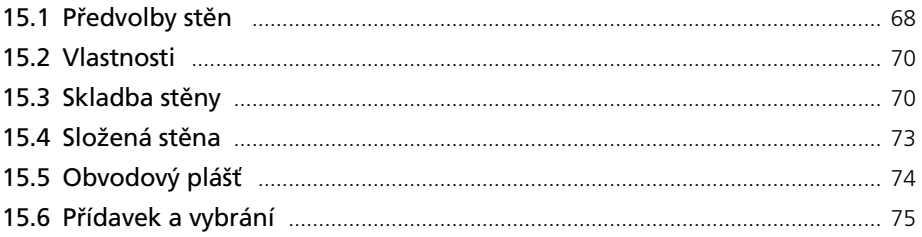

#### 

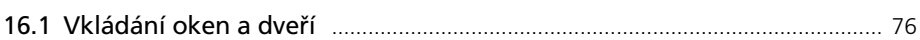

# 

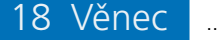

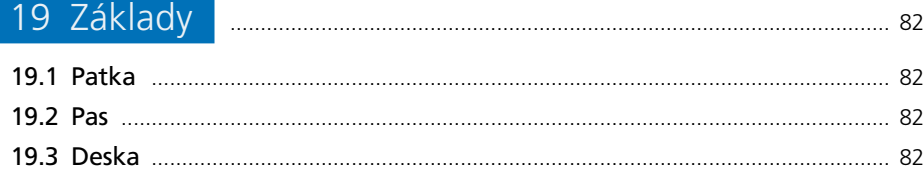

# 

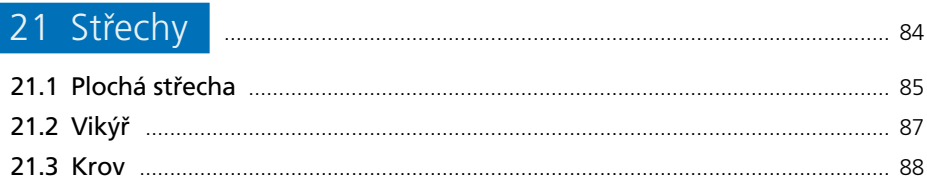

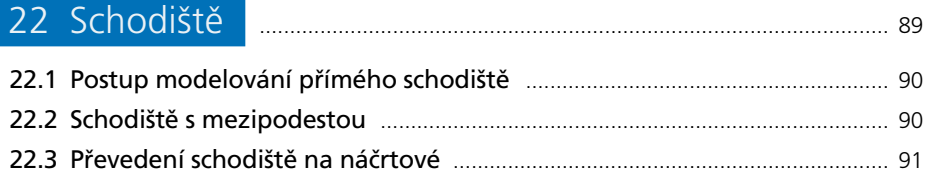

#### 23 Zábradlí **Martin Maria (b. 1918)** 93

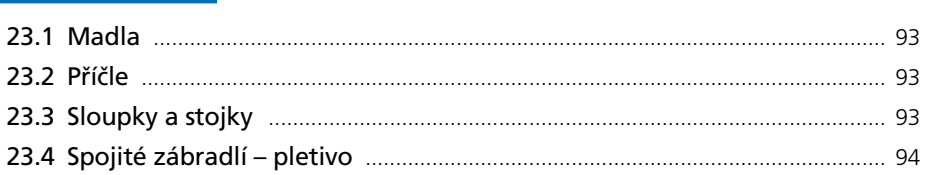

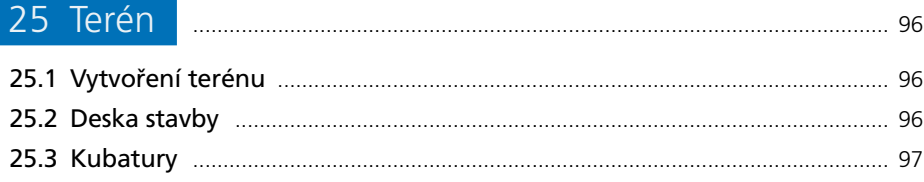

# 26 Modifikační nástroje <u>manuala manuala manuala sve s</u>

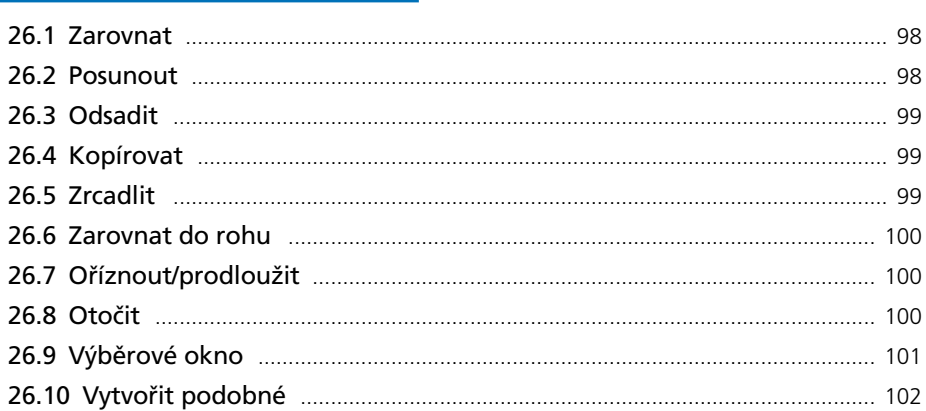

#### 

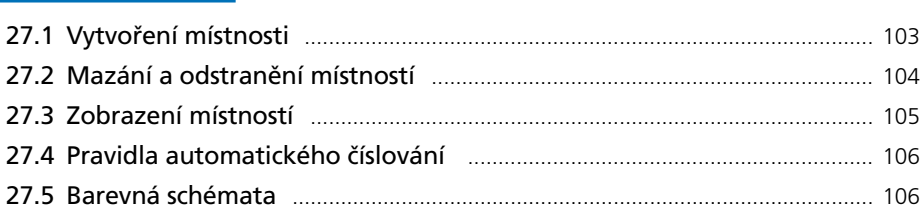

# 28 Vykazování **Manual Manual Manual Manual Manual Manual Manual Manual Manual Manual Manual Manual Manual Manu**

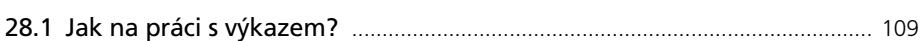

# 29 Výkresy <u>maailmaan maailmaan valta 113</u>

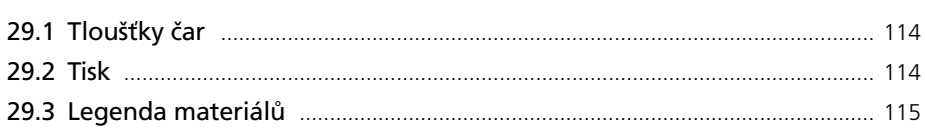

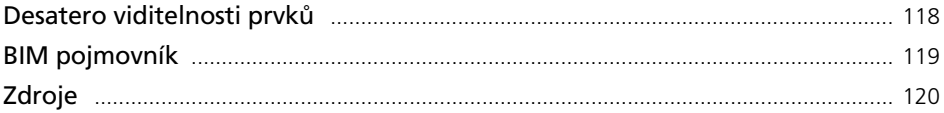

## **Poděkování**

Rádi bychom tímto poděkovali za podnět ke vzniku této knihy našemu klientovi, kterým je ATELIER HABINA.

Tato příručka byla vytvořena za podpory všech lidí společnosti **cad**[consulting.](https://www.cadconsulting.cz/)

Edita Kunčarová (edita.kuncarova@c[adconsulting](https://www.cadconsulting.cz/)) Adam Stančík (adam.stancik@c[adconsulting](https://www.cadconsulting.cz/))

# <span id="page-10-0"></span>Úvod

Příručka Revit START vznikla pro ty, kteří začínají s aplikací Autodesk Revit®. Věříme však, že i ti, kteří již s Revitem nějakou tu dobu pracují si přijdou na své a objeví v knize funkce dříve nepoznané. Nechť Vám je příručka pomocníkem při tvorbě Vašeho prvního i dalších BIM projektů. Všechna níže popsaná doporučení jsou výsledkem práce členů týmu Cadconsulting a jsou ověřována každým dnem našimi zákazníky. Příručka si dává za cíl čtenářům přiblížit filosofii softwaru, způsob komunikace softwaru s uživatelem a princip práce v něm. Postupy a příklady jsou platné pro Revit 2021, nicméně většina funkcí je platná i pro verze nižší, kde se však může lehce lišit názvosloví. Přejeme Vám příjemné čtení a spoustu úspěšných BIM projektů.

Budeme rádi za Váš názor nebo podnět ohledně příručky. Napište přímo autorům, nebo na [info@cadconsulting.cz](mailto:info@cadconsulting.cz).

# <span id="page-12-0"></span>1 Seznámení s programem

#### **1.1 AutoCAD vs. Revit**

Jelikož většina dnešních projektantů AutoCAD, či program jemu podobný ovládá, rozhodli jsme se Revit přiblížit tím, že principy těchto dvou softwarů srovnáme.

#### **Hladiny × Kategorie**

Stejně jako je v AutoCADu nepsané pravidlo, že do hladiny 0, až na speciální případy, se nerýsuje, tak i v Revitu "neházíme všechny prvky do jednoho pytle", k členění nám slouží *Kategorie*, případně *Podkategorie.* Rozdíl mezi hladinami a kategoriemi je především v tom, že kategorie nelze libovolně vytvářet či mazat, jsou předem dány. My je můžeme využívat při hromadném skrývání, izolování nebo přepisování zobrazení prvků obdobně jako hladiny.

#### **Bloky × Rodiny**

Bloky představují v AutoCADu zpravidla spojenou 2D geometrii, která může a nemusí obsahovat atributy, bloky mezi sebou nemohou vzájemně interagovat a možnosti jejich tvorby jsou z hlediska parametrizace omezené. Rodiny v Revitu jsou jak 2D, tak 3D prvky, které je možné velmi univerzálně parametrizovat na úrovni typu i instance (viz kapitola 13. Rodiny).

#### **Změna jedné věci: v každém pohledu × jednou v modelu**

Rozhodnete-li se, že ve svém projektu například posunete, nebo zvětšíte okno, musíte v případě AutoCADu změnu aplikovat ve všech půdorysech, řezech i pohledech, kterých se změna dotýká. Stejně tak je třeba změnit výškový popis okna v kótě, případně i ve výkazu výměr. V případě Revitu stačí změnu provést jednou kdekoliv v modelu a všechny pohledy, popisky i kóty jsou upraveny automaticky včetně aktualizace výkazu výměr.

Vytváření popisek v BIM softwaru je v porovnání s CAD systémy záležitostí o poznání příjemnější. Popisky jsou samostatné rodiny, které si z popisovaných prvků modelu čtou informace a vpisují je do popisky. Tím je tedy zajištěno, že pokud se hodnota parametru změní, přepíše se také popiska bez nutnosti zásahu uživatele.

#### <span id="page-13-0"></span>**Spolupráce: reference × sdílený projekt**

Týmová spolupráce je jednou z hlavních myšlenek BIMu, proto je sdílený projekt v souvislosti s BIM technologiemi ve stavebnictví termín často skloňovaný.

Spolupráce funguje na principu centrálního modelu umístěného na síti (server, cloud) a lokálních kopií, uložených ideálně na počítači každého uživatele (síťové úložiště lokálních kopií by mohlo mít za následek nežádoucí prodlevy). K místu úložiště centrálního modelu musí mít všichni pracující na modelu přístup a **práva k zápisu.**

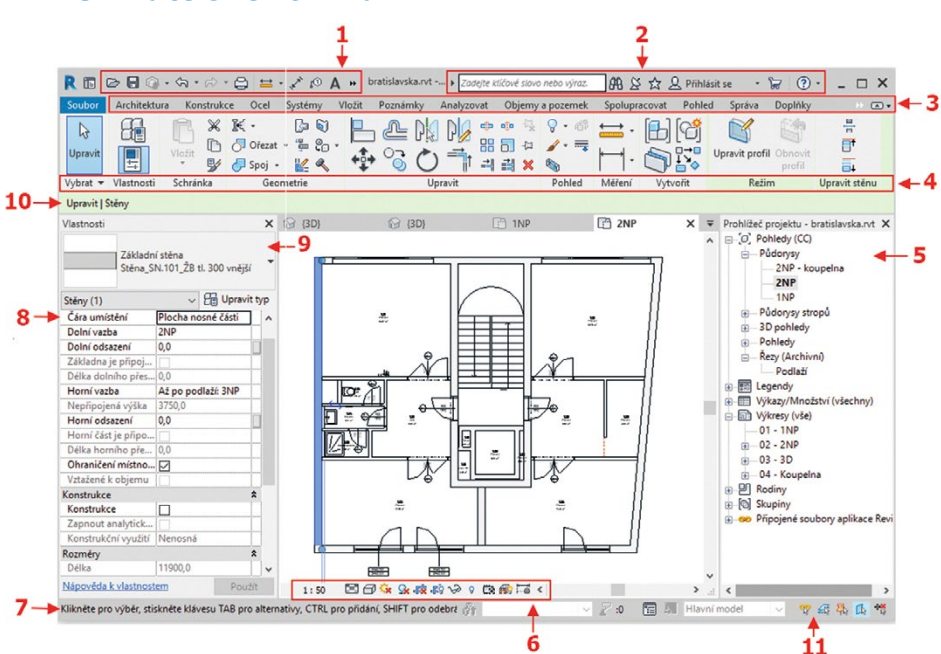

## **1.2 Uživatelské rozhraní**

- 1. Panel nástrojů pro rychlý přístup
- 2. Infocentrum
- 3. Karty
- 4. Panely
- 5. Prohlížeč projektu
- 6. Ovládací panel Pohled
- 7. Stavový řádek
- 8. Paleta Vlastnosti
- 9. Výběr typu
- 10. Panel Možnosti
- 11. Možnosti výběru prvků

<span id="page-14-0"></span>Budeme-li se v této příručce odkazovat na konkrétní funkci (nástroj), budete na ni nasměrování odkazem ve formátu *Architektura | Srovnávací rovina – Podlaží, kde Architektura*  znační kartu, *Srovnávací rovina* příslušný panel a *Podlaží* konkrétní funkci*.*

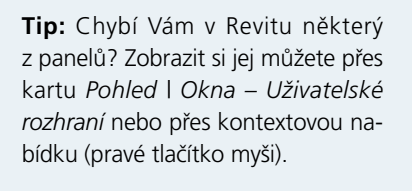

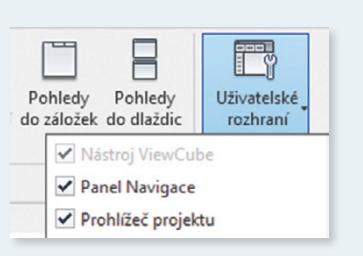

# **1.3 Ovládání programu a kouzelné klávesy**

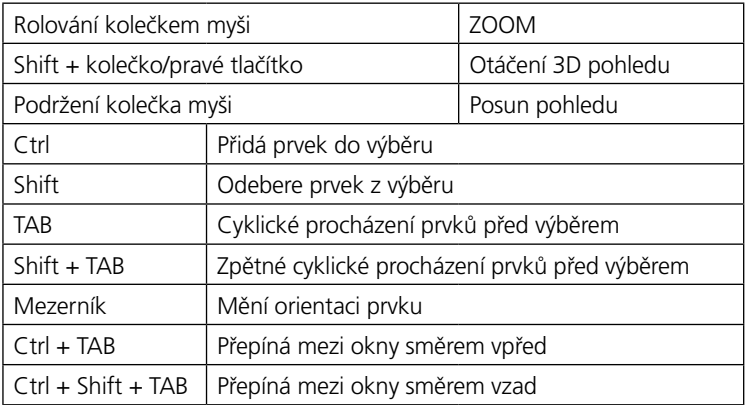

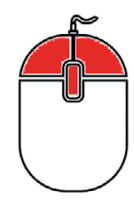

#### **1.4 Revit přípony**

- *• rvt*  projekt
- *• rte*  šablona projektu
- *• rfa*  rodina
- *• rft*  šablona rodiny

## **1.5 Verze**

Soubory (projekty, šablony, šablony rodiny či rodiny) vytvořené v Revitu nelze převádět do nižších verzí programu, než ve kterých byly vytvořeny, respektive uloženy. Upgrade do verzí vyšší možný je, je však po přeuložení modelu nevratný. Všechny části BIM modelu (např. jednotlivé profesní modely) tak musí být vytvářeny ve shodné verzi Revitu.

#### <span id="page-15-0"></span>**1.6 Nový projekt a nastavení záloh**

Nový projekt je vhodné zakládat na správně zvolené šabloně: *Soubor – Nový – Projekt.*  Následně vyberete příslušnou šablonu dle profese, kterou plánujete modelovat. Revit nemá funkci automatického ukládání, máte však možnost nastavit si **Interval připomínání uložení**, ten vyvolá dialogové okno, které Vás k uložení vyzve. Při uložení projektu je automaticky vytvořena záloha. Zálohy se ukládají do stejného adresáře jako projekt a jsou označeny názvem projektu a připojeným číslem zálohy ve formátu .0001 atd. Počet těchto záloh je možné nastavit při prvním uložení, nebo při **Uložit jako** pod tlačítkem **Možnosti.**

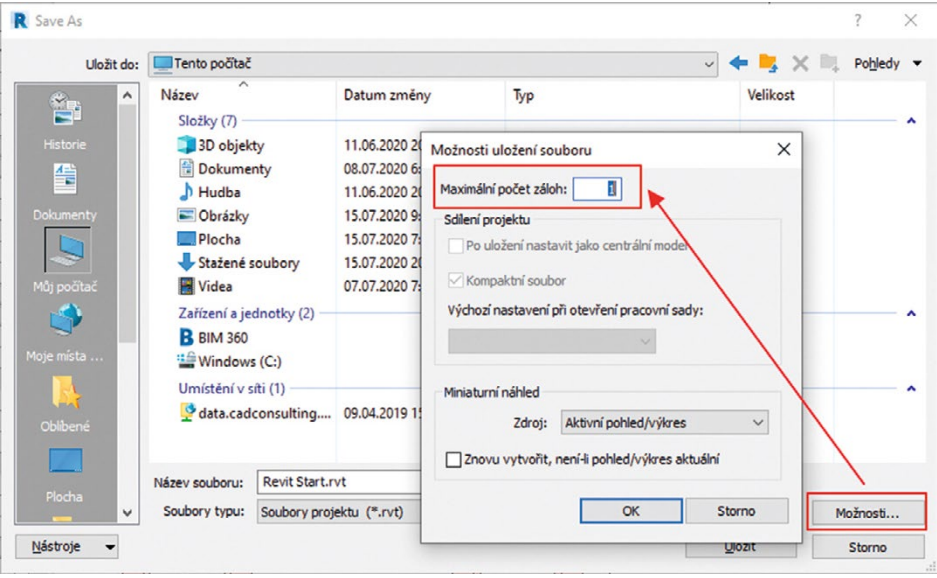

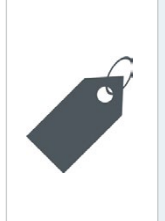

**Tip:** Záloha je prakticky kopie projektu v daném čase, proto počet záloh volíme s rozumem. V případě, že projekt má 50 MB a zvolíme 10 záloh, spotřebujeme 550 MB místa na disku v rámci jednoho projektu. Pokud pracujeme na necentrálním modelu, volíme počet záloh od 1 do 5. V případě centrálních modelů se může počet záloh zásadně lišit (počet záloh klidně až 100), zálohování totiž probíhá odlišným způsobem.

## **1.7 Výběr prvků**

Oproti AutoCADu v Revitu funguje výběr prvků trošku jinak. Pro přidávání do výběrové množiny je nutno přidržet klávesu *Ctrl.* Pro odebrání prvku z výběru držte klávesu *Shift.*  U kurzoru myši se dle stisku vybrané klávesy zobrazí charakteristické znaménko + nebo −.

#### **1.7.1 Výběr překrývajících se prvků**

Pokud se překrývají v prvku dva objekty a mají společnou hranu, lze najet myší na objekt a opakovaným stiskem klávesy *TAB* se v levé dolní části stavového řádku zobrazí, který prvek po doklepnutí myši vyberete.

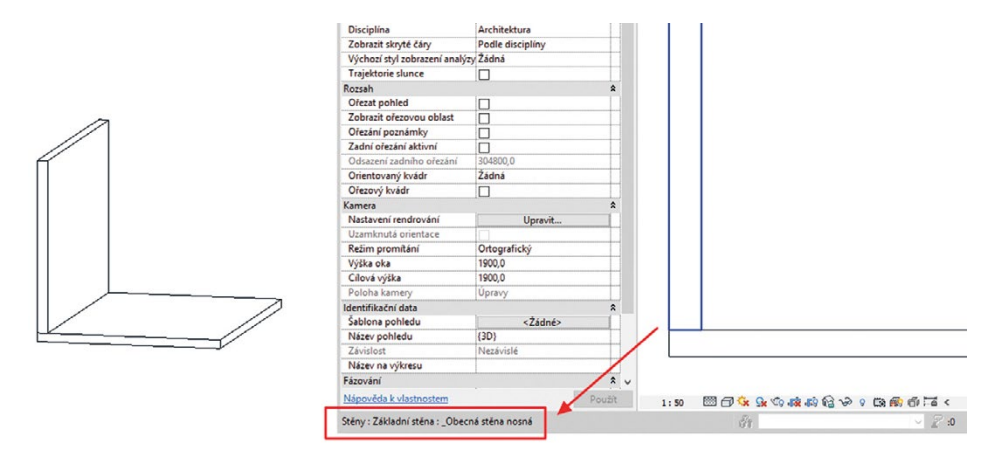

#### **1.7.2 Výběr navazujících prvků**

Klávesu *TAB* lze s výhodou využít i při výběru objektů, které se dotýkají, nebo na sebe navazují a jsou např. stejného typu. Princip spočívá v tom, že v projektu najedeme myší na prvek, opakovaným stiskem klávesy *TAB* se nám zvýrazní možnosti výběru a následným stiskem levého tlačítka myši vybereme zvýrazněné prvky.

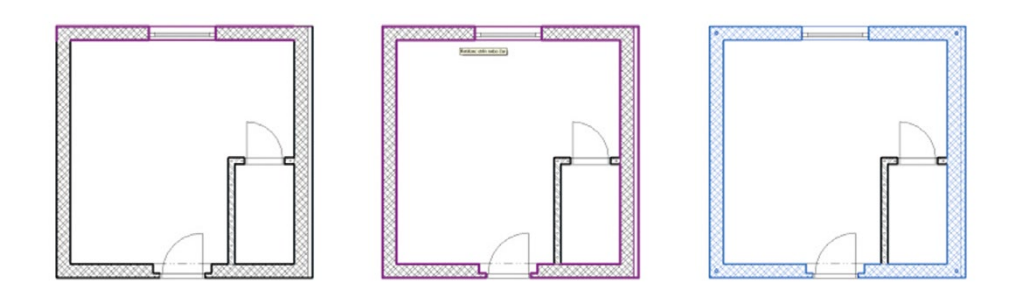

#### **1.7.3 Vybrat všechny instance**

Pro vybrání všech prvků stejného typu máme možnost označit prvek, klepnout pravým a vybrat všechny instance viditelné v pohledu, nebo nacházející se v projektu. To využijeme, pokud například chceme rychle nahradit jeden typ některé rodiny za jiný.

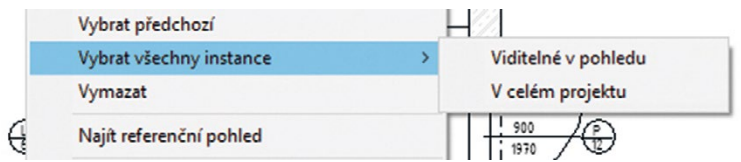

#### **1.7.4 Filtr výběru**

Pro opakovaný výběr nebo vybrání konkrétních prvků z výběru je vhodné použít **Filtr** výběru a uložení výběru**.** Tyto nástroje se zobrazí po vybrání dvou a více prvků.

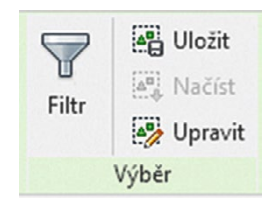

#### **Uložení sady výběru**

Označte všechny prvky, které mají být do výběru zahrnuty. Na kartě *Upravit | Vícenásobný výběr* zvolte *Uložit* výběr a pojmenujte jej.

Uložené výběry můžete opětovně použít nebo upravit přes kartu *Správa.*

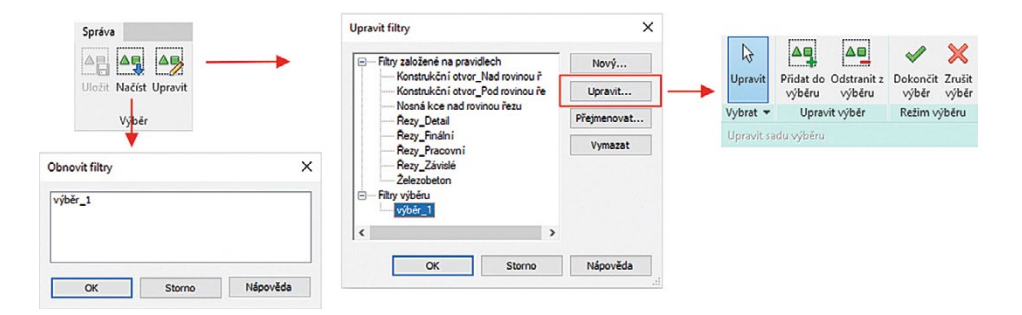

# <span id="page-18-0"></span>2 Nastavení

Při prvním spuštění aplikace Revit doporučujeme nastavit potřebné předvolby popsané níže.

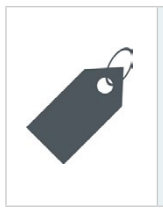

**Tip:** Všechna nastavení popsaná níže jsou uložena do souboru Revit.ini, který se nachází zde: *C:\Users\<uživatel>\AppData\Roaming\Autodesk\ Revit\Autodesk Revit 20xx.* Kopírováním je možné toto nastavení přenášet mezi pracovními stanicemi či v rámci jedné stanice při instalaci nové verze Revitu.

# **2.1 Změna jazyku programu**

Revit podporuje několik jazyků, ve kterých je možné Revit spustit. Než jazyk začnete měnit, je třeba program ukončit. Pod pravým tlačítkem myši na ikoně Revitu naleznete *Vlastnosti.*  Na záložce *Zástupce* naleznete kolonku *Cíl*, obsahující text: *C:\Program Files\Autodesk\Revit 2019\Revit.exe"/language ENU*, přepsáním **ENU** na některou z jiných zkratek jazyk Revitu změníte. Pokud chcete mít Revit ve více jazycích, stačí vytvořit více zástupců a nastavit různé jazyky.

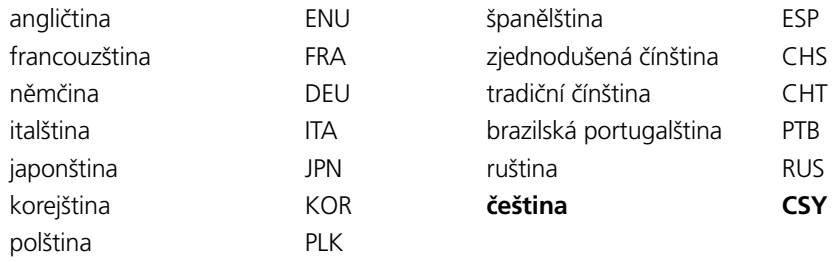

## **2.2 Možnosti programu**

Veškerá potřebná nastavení najdete v *Soubor – Možnosti* (pravá dolní část).

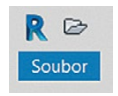